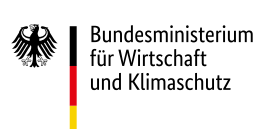

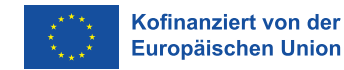

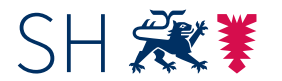

**Schleswig-Holstein** Ministerium für Wirtschaft, Verkehr, Arbeit, Technologie und Tourismus

aufgrund eines Beschlusses des Deutschen Bundestages

# **Registrierung und Authentifizierung im Serviceportal Schleswig-Holstein**

Für die Förderung aus dem Europäischen Fonds für Regionale Entwicklung (EFRE) gibt die EU die Digitalisierung des Förderverfahrens verpflichtend vor (eCohesion). Nur im Ausnahmefall darf auf Antrag im Papierwege mit den Bewilligungsbehörden (Investitionsbank Schleswig-Holstein – IB.SH und Wirtschaftsförderung und Technologietransfer Schleswig-Holstein GmbH – WTSH) kommuniziert werden.

Da im Landesprogramm Wirtschaft (LPW) 2021-2027 keine Anträge von natürlichen Personen in Betracht kommen, sind kaum Fälle denkbar, in denen Organisationen eine elektronische Antragstellung unzumutbar oder unmöglich sein dürfte. Das Unternehmenskonto für Organisationen ist nicht nur für Unternehmen, sondern für alle juristischen Personen gedacht. So benötigen auch Vereine, Stiftungen oder Behörden ein Servicekonto für Organisationen.

**Voraussetzung für die elektronische Antragsstellung im LPW 21-27:**

- Unternehmenskonto inkl. Postfach auf dem Serviceportal des Landes
- Elster-Unternehmenszertifikat, um Ihr Konto zu authentifizieren.

**Hinweis:** Nur in diesem Fall ist eine rechtssichere Kommunikation möglich.

Wir stellen Ihnen hier die drei wesentlichen Schritte für die Einrichtung, Authentifizierung und Anmeldung eines Servicekontos vor:

**A ERSTMALIGE REGISTRIERUNG EINES SERVICEKONTOS B [AUTHENTIFIZIERUNG MIT DEM ELSTER-UNTERNEHMENSZERTIFIKATS](#page-2-0) C [ANMELDEOPTIONEN IM SERVICEPORTAL](#page-4-0)**

# **A ERSTMALIGE REGISTRIERUNG EINES SERVICEKONTOS**

Erstmalige Registrierung unter <https://serviceportal.schleswig-holstein.de/Verwaltungsportal>

Falls Sie noch kein Servicekonto für Ihre Organisation eingerichtet haben, erfolgt die Registrierung mit dem Ziel der Einrichtung des Unternehmenskontos sowie des Postfachs im Servicekonto. Ein Austausch von Nachrichten und Dateien mit den Behörden ist dann elektronisch möglich.

# **Hinweise**

- Bitte nutzen Sie während der ersten Registrierung oder im nächsten Schritt die Möglichkeit der Authentifizierung (siehe II.), indem Sie ein Elster-Unternehmenszertifikat mit Ihrem Servicekonto verknüpfen. Erst mit der Authentifizierung können alle Funktionen der rechtssicheren Kommunikation genutzt werden!
- Für das Servicekonto für Unternehmen/Organisationen muss mindestens ein\*e Administrator\*in vorhanden sein, welche\*r das Servicekonto des Unternehmens verwaltet, Servicekonten für Mitarbeiter\*innen administriert sowie Berechtigungen steuert.

## **Vorgehen**

**A.1** Für die erstmalige Registrierung klicken Sie auf dem Serviceportal unter dem Punkt *"Ihr Servicekonto"* auf *"Registrieren"* und wählt die Option *"als Unternehmen"* aus (bzw. *"als Behörde"* wenn Sie eine Behörde registrieren). Auch andere Organisationen wie Vereine oder Stiftungen müssen hier *"als Unternehmen"*  auswählen.

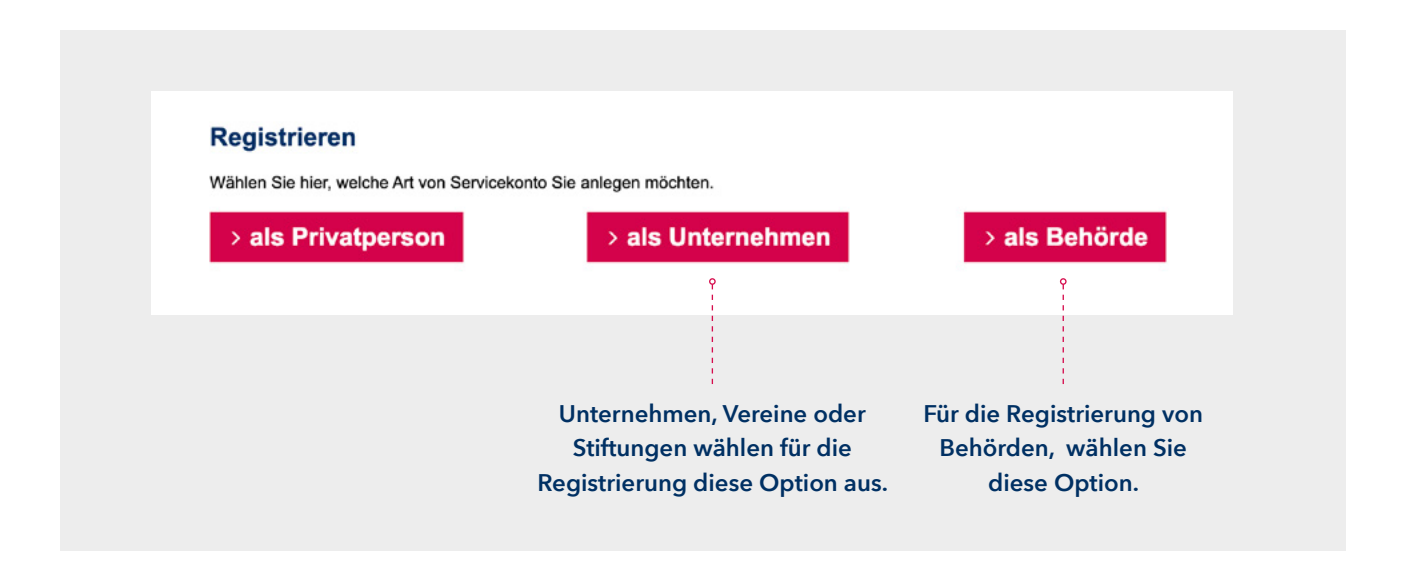

**A.2** In dem Registrierungsformular tragen Sie alle relevanten Daten des Unternehmens ein.

**Hinweis** Möchte man das Servicekonto zunächst selber verwalten, trägt man sich als Administrator\*in ein und erfasst die relevanten Daten im Formular. Ein\*e Administrator\*in ist zwingend anzugeben.

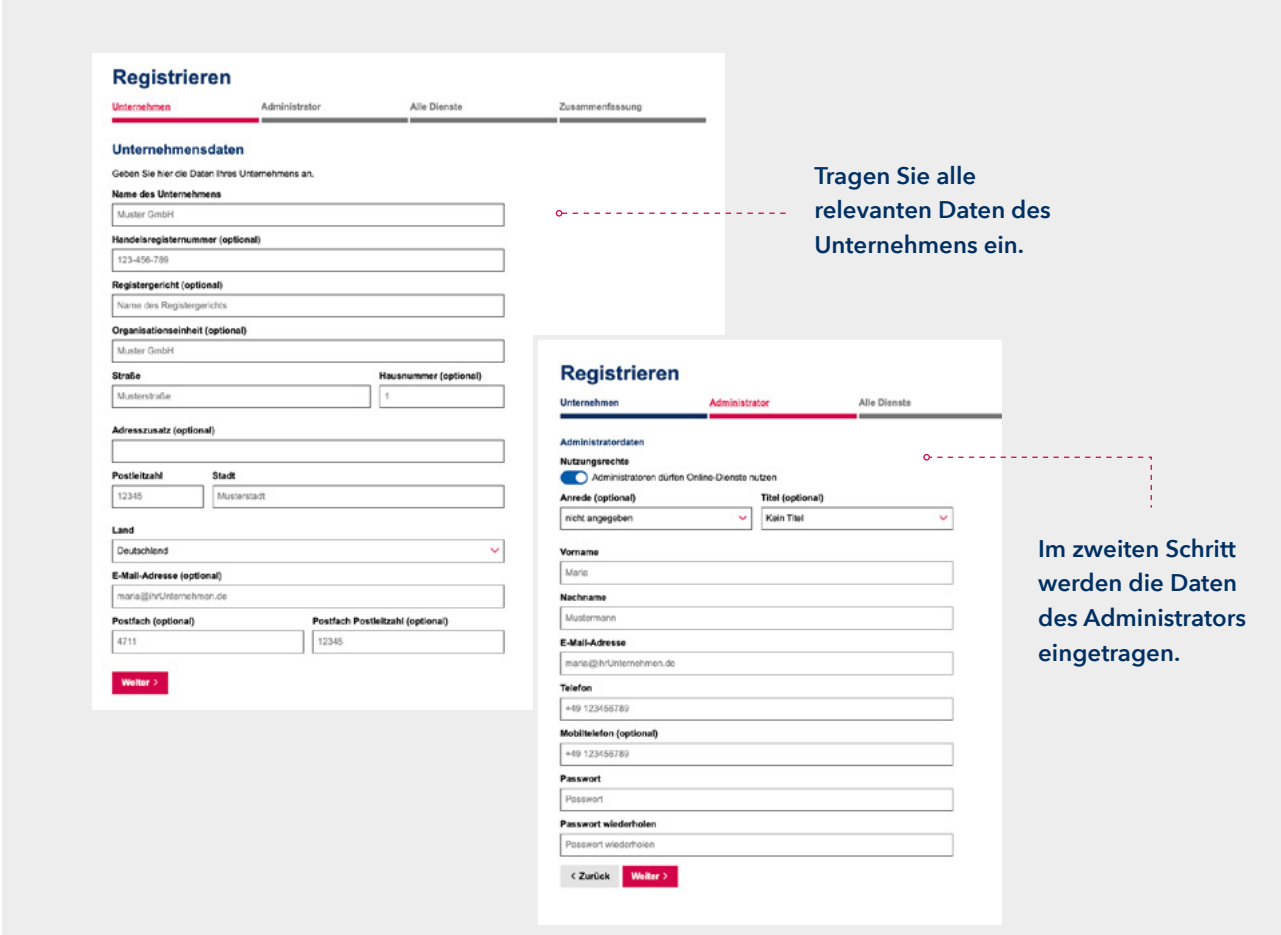

<span id="page-2-0"></span>**A.3** Nächste Übersicht *"Alle Dienste"*:

Hier werden die Online-Dienste ausgewählt, die mit dem Servicekonto für Ihre Firma bzw. Ihre Organisation genutzt werden sollen. Dieser Schritt ist wichtig, um später die Onlineantragstellung vornehmen zu können.

- **A.4** Nach Überprüfung der Einträge und Zustimmung zur Datenschutzerklärung, müssen die Angaben durch einen Klick auf "Servicekonto anlegen" bestätigt werden.
- **A.5** Da zunächst keine weiteren Administratoren angegeben wurden, wird per Mail ein Bestätigungslink versendet an die während der Registrierung eingetragene E-Mail-Adresse.
- **A.6** Durch einen Klick auf den in dieser E-Mail übermittelten Link aktivieren Sie das Servicekonto für Ihre Organisation.
- **A.7** Sie können sich nun mit E-Mail und Passwort in Ihrem Servicekonto anmelden. Um allerdings rechtssicher zu einem Antrag im Landesprogramm Wirtschaft mit den Bewilligungsbehörden kommunizieren zu können, müssen Sie Ihre Organisation wie im nächsten Schritt beschrieben authentifizieren.

# **B** AUTHENTIFIZIERUNG DES SERVICEKONTOS DURCH HINTERLEGEN EINES **ELSTER-UNTERNEHMENSZERTIFIKATS**

#### **Hinweise zur Nutzung Elster-Zertifikat**

Als Organisation haben Sie mit einem Elster-Zertifikat die Möglichkeit, sich bei der Nutzung von Online-Dienste im Serviceportal zu authentisieren und so Ihre Identität sicher nachzuweisen. Hierfür benötigen Sie mindestens **ein** Elster-Zertifikat Ihrer Organisation.

# **Achtung**

- Jede\*r Mitarbeiter\*in, der\*die im Elster-Unternehmenskonto angelegt wird, benötigt, um sich eindeutig zu authentifizieren, ein **eigenes** Zertifikat. Diese Zertifikate können über die Steuerbehörden beantragt werden.
- Es können hierfür ausschließlich Elster-Zertifikate, die Ihrer Organisation bereitgestellt werden, genutzt werden.
- Elster-Zertifikate für den privaten Gebrauch kann der Administrator Ihres Servicekontos nicht für die Mitarbeiter\*innen einsetzen.
- Beim Hinterlegen des Elster-Zertifikats in Ihrem Servicekonto wird ein Teil der Organisationsdaten (Name, Handelsregisternummer und Registergericht, Adresse) aus ELSTER übernommen. Diese Daten können danach nicht mehr bearbeitet werden, sondern können nur über ELSTER aktualisiert werden.

Bitte beachten Sie, dass die erstmalige Verknüpfung mit einem Elster-Zertifikat durch eine Person mit Administrationsrechten in der Organisation durchgeführt werden muss. Dadurch wird die ELSTER-Organisations-ID im Servicekonto hinterlegt.

#### **B.1 Nachträgliches Hinterlegen eines Elster-Zertifikats**

Ihr Elster-Unternehmenszertifikat liegt bei Registrierung noch nicht vor, ist aber beantragt? Eine nachträgliche Hinterlegung ist möglich.

#### **Voraussetzung**

Um ein Elster-Unternehmenszertifikat zu hinterlegen, benötigen Sie eine Elster-Zertifikatsdatei und ein dazugehöriges Passwort. Eine solche Elster-Zertifikatsdatei kann in wenigen Schritten unter <https://www.elster.de/eportal/registrierung-auswahl> online beantragt werden.

## **Hinweis: Sie erhalten Unterstützung von einem/einer Steuerberater\*in**

Auch in diesem Fall können Sie dort die Registrierung für eine solche Zertifikatsdatei anstoßen.

## **Für die Registrierung benötigen Sie:**

- Ihre Steuernummer, mit der Ihre Organisation beim Finanzamt geführt wird.
- Die Aktivierungsdaten können Sie sich per E-Mail oder Post zusenden lassen.

## **Durchführung der Registrierung**

Nach Eingabe Ihrer Aktivierungsdaten erhalten Sie die Zertifikatsdatei als Download. Mit dieser Elster-Zertifikatsdatei können Sie sich bei der Registrierung für das Servicekonto für Ihre Organisation authentifizieren. Sie benötigen also kein Lesegerät oder andere zusätzliche Hardware und müssen auch keine App (wie die AusweisApp2) in den Registrierungs-Prozess einbinden.

# **Um eine Elster-Zertifikatsdatei zu erhalten**

Folgen Sie bitte auf <https://www.elster.de/eportal/registrierung-auswahl>den einzelnen Schritten, indem Sie *"Weiter"* klicken. Der gesamte Prozess dauert nur wenige Minuten und kann online erledigt werden.

- Bitte wählen Sie unter dem Punkt *"Wie wollen Sie sich in Mein ELSTER einloggen"* den Punkt *"Zertifikatsdatei"* aus, indem Sie auf Auswählen klicken.
- Wählen Sie bei der Frage, für wen die Registrierung bestimmt ist *"Für eine Organisation"* aus und klicken Sie auf Weiter.
- Im nächsten Schritt *"Wie wollen Sie sich identifizieren"* geben Sie bitte *"Mit Steuernummer"* an und klicken Sie auf nächste Seite.
- Ab hier beginnt die Dateneingabe. Abfragt werden Name der Organisation, Bundesland und Steuernummer. Erforderlich sind Angaben zum\*zur Ansprechpartner\*in und Angaben für Ihr Benutzerkonto.
- Sie können in einem weiteren Schritt dann auswählen, ob Sie einen Aktivierungs-Code per E-Mail oder eine Aktivierungs-ID per Post erhalten wollen.
- Mit diesem Aktivierungs-Code bzw. dieser Aktivierungs-ID können Sie dann unter [https://www.elster.de/eportal/](https://www.elster.de/eportal/registrierung-auswahl/aktivierung/JO0) [registrierung-auswahl/aktivierung/JO0](https://www.elster.de/eportal/registrierung-auswahl/aktivierung/JO0) die Zertifikatsdatei erstellen und diese auf Ihren PC herunterladen.

#### **Hinterlegen des Elster-Unternehmenszertifikats im Servicekonto**

- Melden Sie sich zunächst im Servicekonto unter <https://serviceportal.schleswig-holstein.de/Verwaltungsportal> unter *"Anmelden*" mit Ihren Login Daten (Passwort und E-Mail) an und wählen Sie dann unter *Mein Bereich* den Menüpunkt *Elster-Zertifikat verwalten* aus.
- Wählen Sie anschließend *Zertifikat hinterlegen* aus. Klicken Sie auf Verantwortlich: Max Mustermann Status: Aktuell Version: 112
- *"Aktualisieren"* und anschließend werden Sie zu ELSTER weitergeleitet. Wählen Sie dort Ihre Elster-Unternehmenszertifikatsdatei aus, gehen auf den von Ihnen gewählten Speicherort und geben Sie das Passwort für Ihr Zertifikat ein. Sie haben anschließend die Möglichkeit, Ihre Daten zu überprüfen und zu bestätigen.
- **Nach Bestätigung:** Sie werden vom Servicekonto automatisch abgemeldet und haben Ihr Servicekonto mit dem Elster-Zertifikat verknüpft. Sie haben ab jetzt die Möglichkeit sich mit dem Elster-Zertifikat anzumelden.

#### **B.2 Ändern eines hinterlegten Elster-Zertifikats**

# **Voraussetzung**

#### **Melden Sie sich zunächst im Servicekonto an**

- Wählen Sie unter *Mein Bereich* den Menüpunkt *Elster-Zertifikat verwalten* aus.
- Unter *Neues Elster-Zertifikat hinterlegen* kann ein neues Elster-Zertifikat hinterlegt werden.
- Der Prozess läuft analog zum nachträglichen Hinterlegen.

## <span id="page-4-0"></span>**B.3 Löschen eines Elster-Zertifikats**

#### **Voraussetzung**

# **Melden Sie sich zunächst im Servicekonto an**

- Wählen Sie unter *Mein Bereich* den Menüpunkt *Elster-Zertifikat verwalten* aus.
- Unter *Elster-Zertifikat löschen* können Sie das hinterlegte Zertifikat löschen.

**Folge:** Eine Anmeldung mit diesem Zertifikat ist nicht mehr möglich. Einige Online-Dienste, die eine Authentifizierung erfordern, können nicht mehr genutzt werden.

#### **Hinweis**

Auch nach dem Löschen des Elster-Zertifikats können Sie weiterhin einen Teil der Organisationsdaten (Name, Handelsregisternummer und Registergericht, Adresse) nicht bearbeiten. Dies kann in ELSTER erfolgen und mittels Verknüpfung eines neuen Elster-Unternehmenszertifikats mit Ihrem Servicekonto dann übertragen werden.

## **C ANMELDUNG IM SERVICEPORTAL**

# **Voraussetzung**

**Sie verfügen über ein Unternehmenskonto, die Registrierung/ Authentifizierung (Schritte I. und II.) ist erfolgreich abgeschlossen!** 

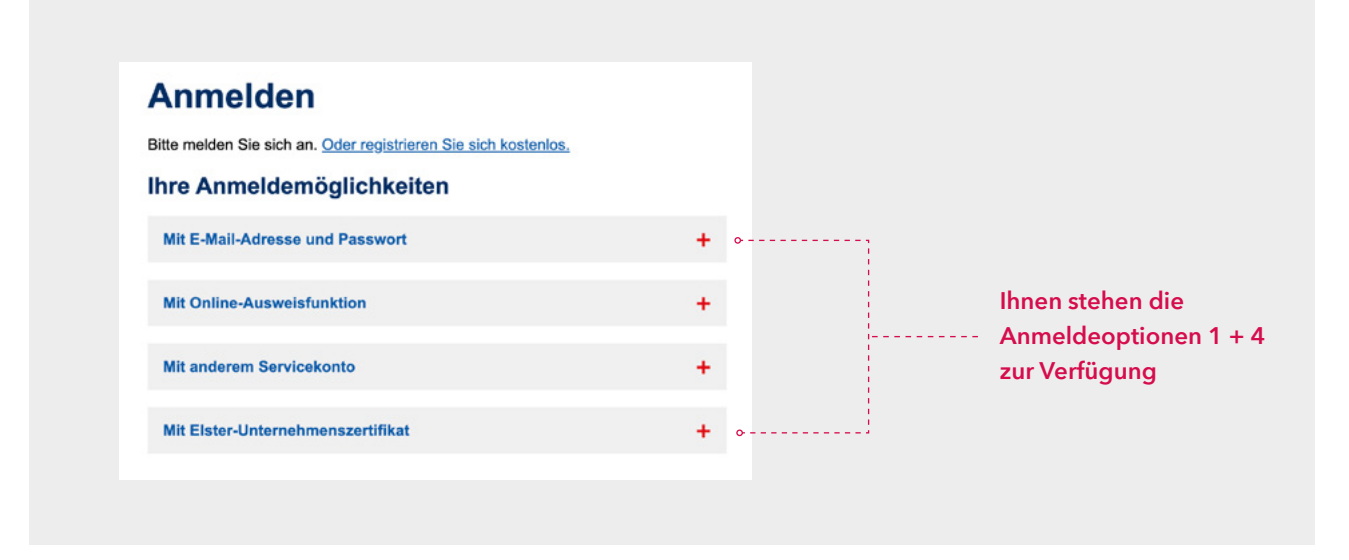

# **Option 1: Mit E-Mail-Adresse und Passwort anmelden (Zeile 1)**

Hinweis: Sie haben sich registriert, noch nicht authentifiziert und müssen den Antrag jetzt stellen?

Es besteht die Möglichkeit den digitalen Antrag zu stellen, jedoch muss nach digitalem Versand der Antragsdaten ein Datenbegleitschein an die zuständige Bewilligungsbehörde in Papierform gesendet werden.

Auch für weitere Verfahrensschritte werden immer wieder Datenbegleitscheine erforderlich sein, die Sie postalisch an die Bewilligungsbehörde senden müssen. Um diesen Medienbruch zu vermeiden und ausschließlich elektronisch mit der IB.SH und der WTSH zu kommunizieren, verknüpfen Sie bitte Ihr Elster-Zertifikat.

#### **Option 2 + 3**

Diese Möglichkeit kann ausschließlich von Bürgerinnen und Bürgern genutzt werden kann.

#### **Option 4: Mit dem Elster-Unternehmenszertifikat anmelden (4 Zeile)**

Mit dem Elster-Zertifikat wurde bereits ein Servicekonto verknüpft, Sie werden zu ELSTER weitergeleitet. Bitte wählen Sie im nächsten Schritt unter Zertifikatsdatei Ihr persönliches zu Ihrem Unternehmen gehörige Elster-Zertifikat aus und geben das dazugehörige Passwort ein. Im Anschluss gelangen Sie zu Ihrem Online-Antrag.

# **Flussdiagram zum Anmeldeverfahren vom Serviceportal**

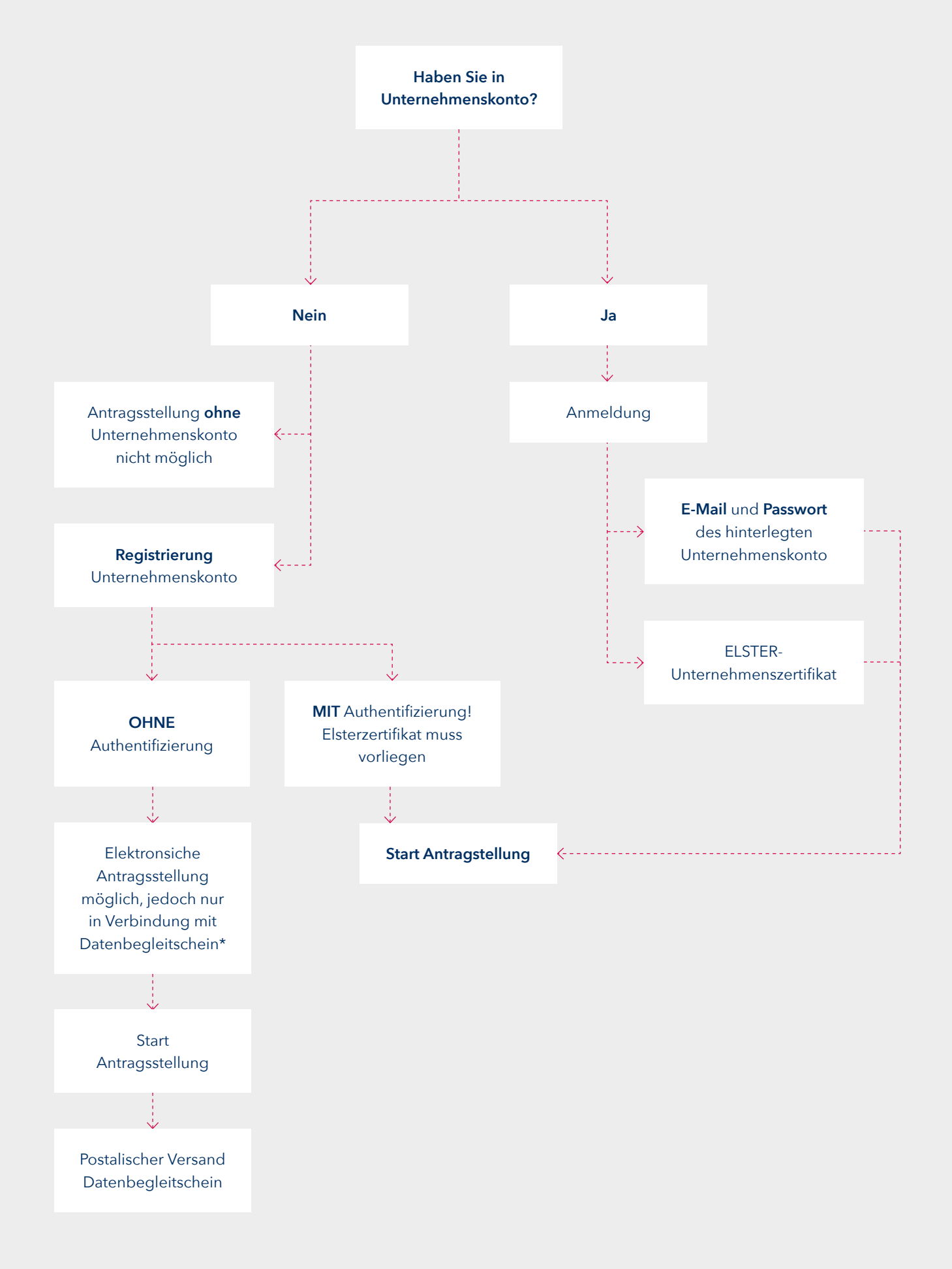

\* Für weitere Verfahrensschritte werden immer wieder Datenbegleitscheine erforderlich sein, die Sie postalisch an die Bewilligungsbehörde senden müssen.